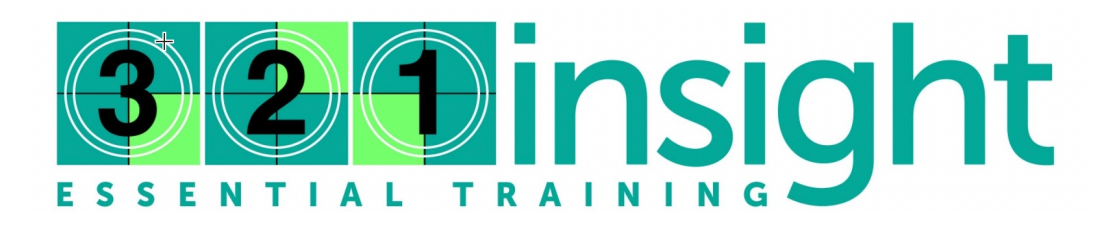

# **Survey Tool Overview**

The 321 Insight Survey Tool allows you to create customized surveys you can assign to all staff, to groups, or to individual users to capture information to support your implementation goals. This resource guides you through the steps to create and assign surveys, and access and export the results.

Begin by logging into your 321 Insight account and clicking the **Manager link.**

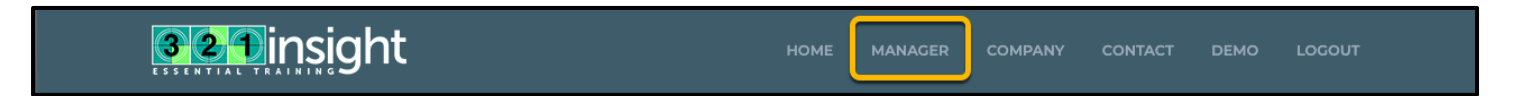

Your **Manager Tools** are located to the right of your "at-a-glance" usage report.

#### **Creating a Survey**

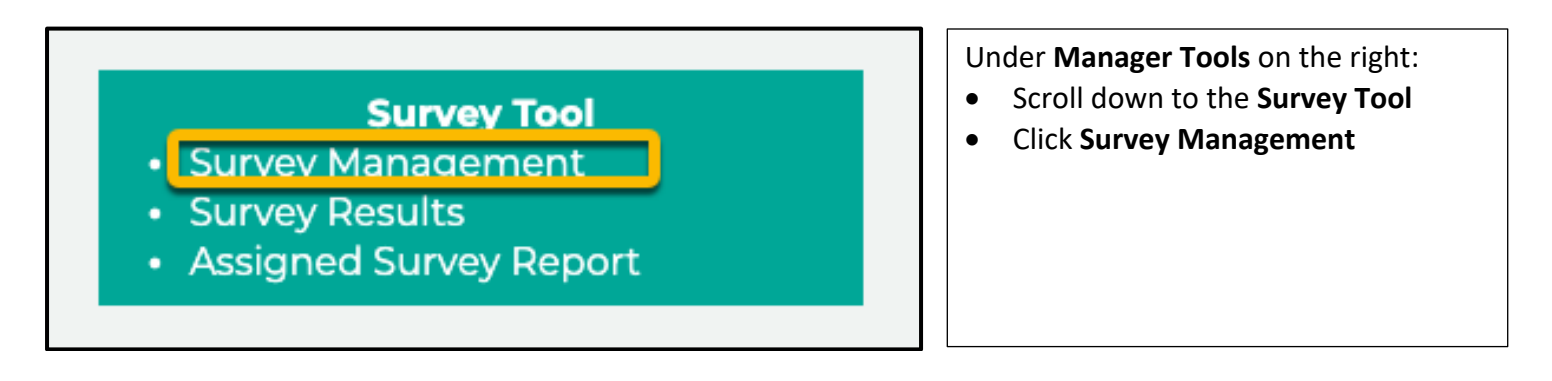

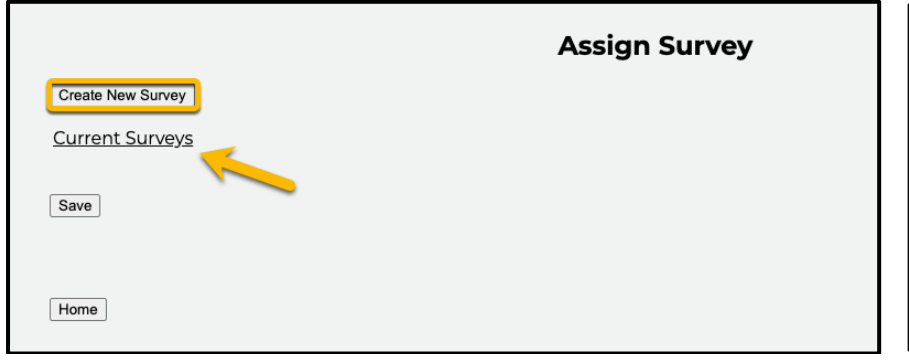

- The **Assign Survey** screen displays:
- Any existing surveys will display under **Current Surveys**
- Click **Create New Survey** to create your new multiple-choice survey

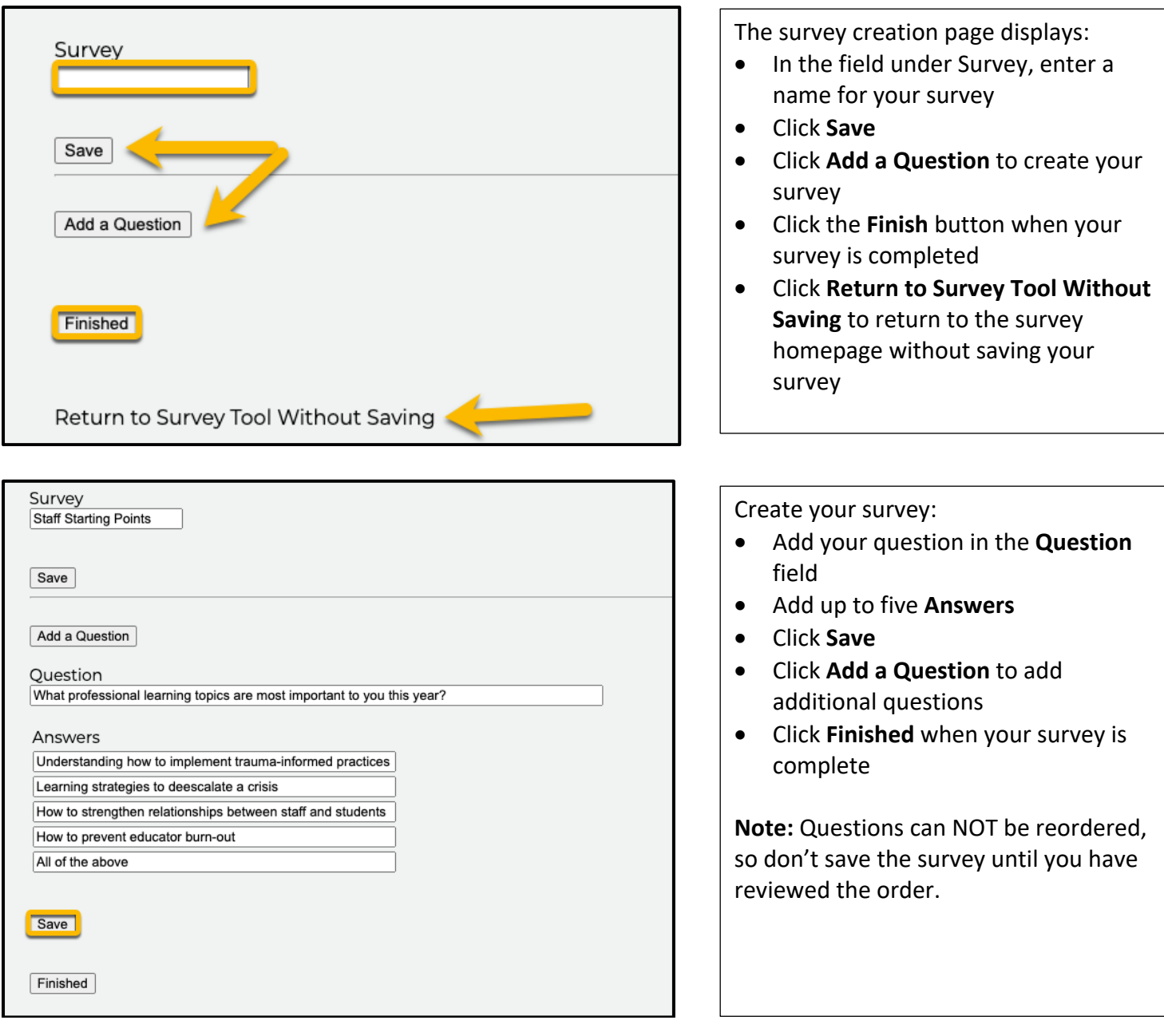

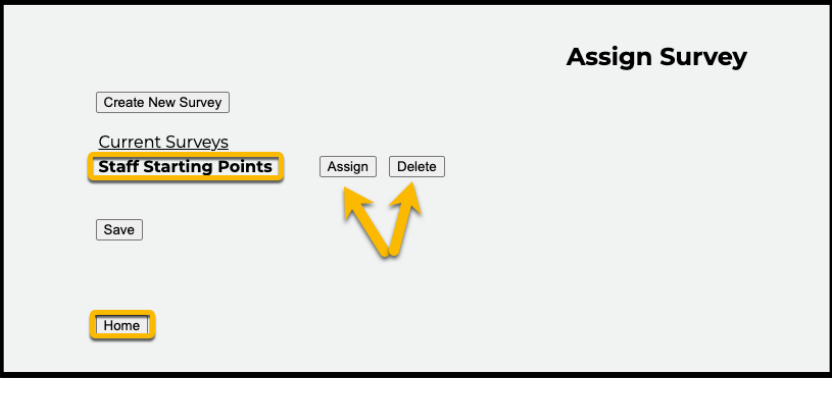

Your survey will display under **Current Surveys:**

- Click **Assign** to assign the survey to users
- Click **Delete** to delete the survey
- Edit your survey at any time by clicking the title
- Click **Home** to return to the home screen

#### **Assigning a Survey**

To assign a survey to all staff, groups, or individuals, navigate to your **Assign Survey** screen by clicking the **Survey Management** link in your **Manager Tools.**

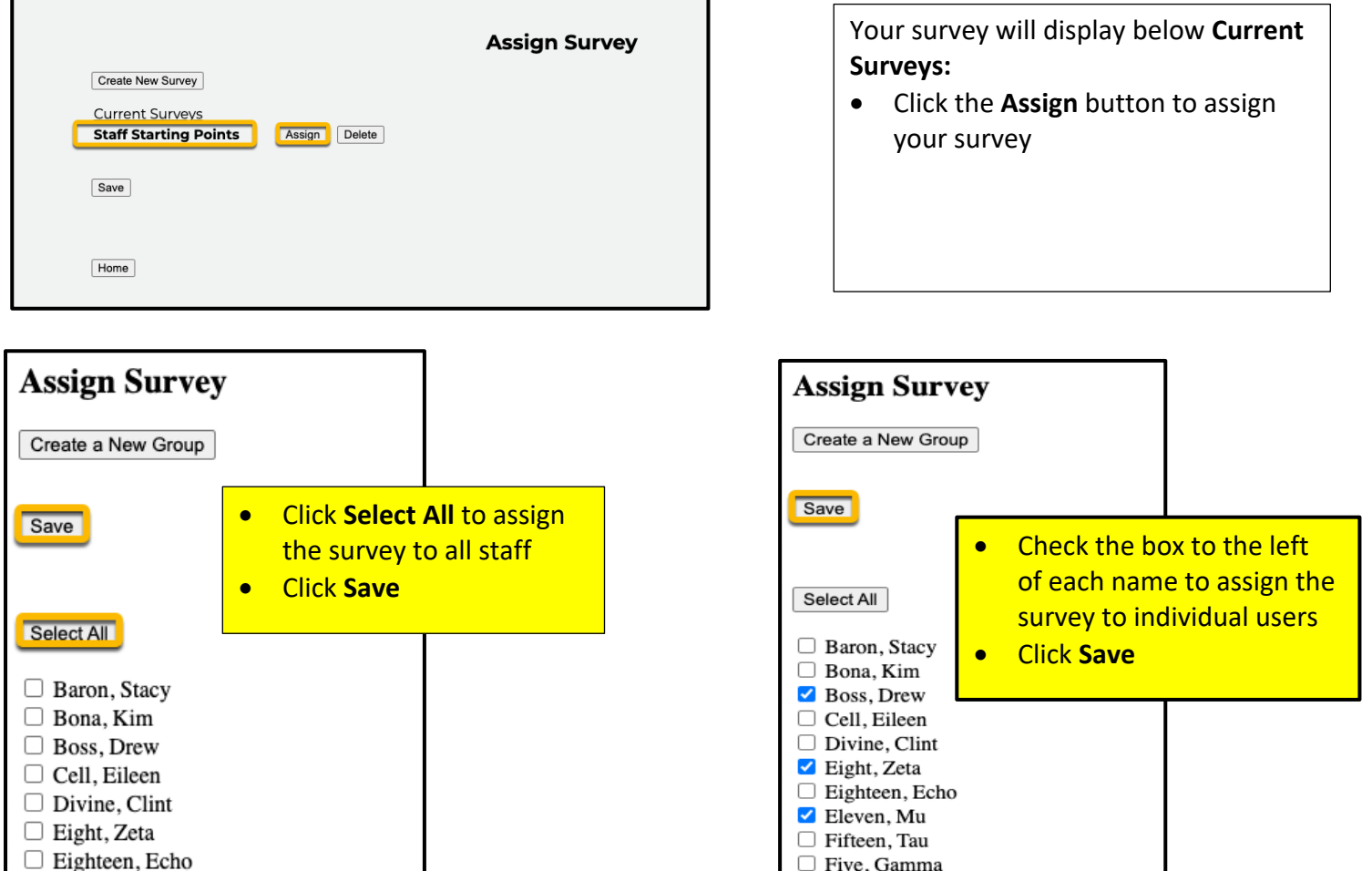

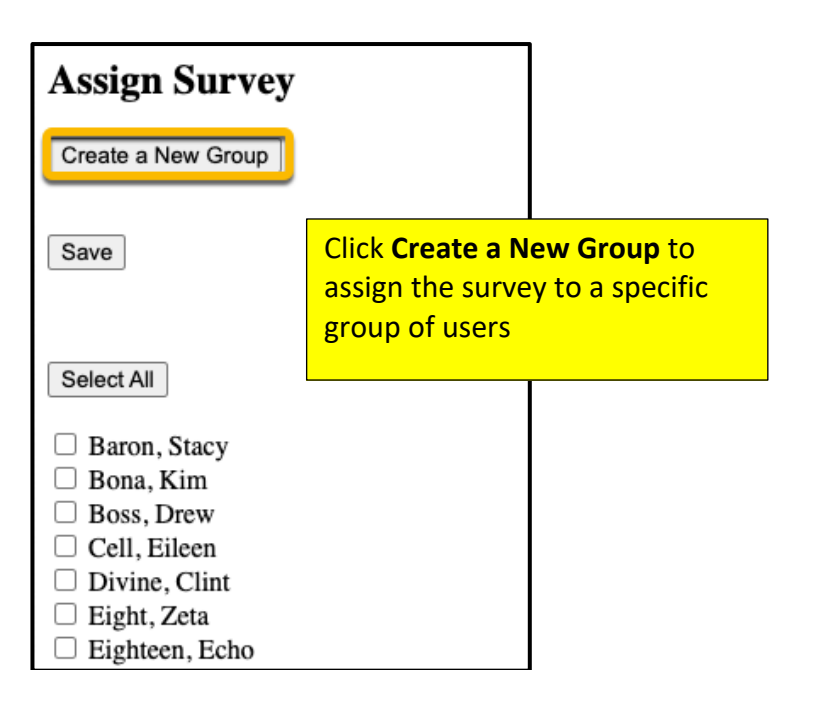

### **Creating Groups**

To create groups, click the **Create a New Group** button. The group creation window will display.

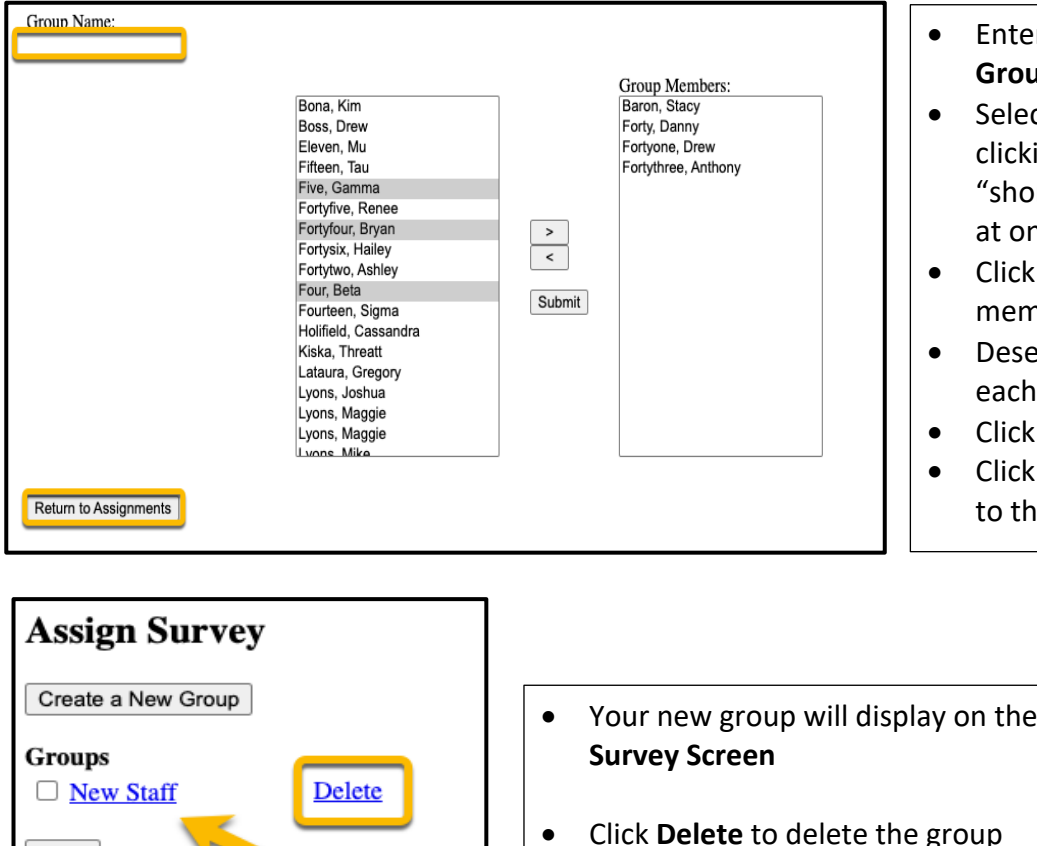

- r a name for your group in the **Group Name** field
- t members for your group by ing each name. Use standard rtcuts" to select multiple names ነርe
- the right arrow to move selected hbers into the group
- lect group members by clicking name and clicking the left arrow
- **Submit** when finished

**Assign** 

**Return to Assignments** to return e Survey Assign screen

Access your survey results by navigating to the **Survey Tools** section on your **Manager Tools** screen.

## **Survey Tool**

- Survey Management
- Survey Results

Save

Select All

 $\Box$  Baron, Stacy  $\Box$  Bona, Kim  $\Box$  Boss, Drew  $\Box$  Cell, Eileen  $\Box$  Divine, Clint

• Assigned Survey Report

- Click **Survey Results** to view completions and responses to survey questions
- Click **Assigned Survey Report** to view a report survey results and the users to whom each survey was assigned